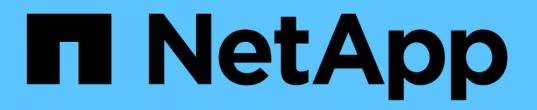

### 設定**Active Directory**、**LDAP**和**LDAPS**

SnapCenter Software 5.0

NetApp July 18, 2024

This PDF was generated from https://docs.netapp.com/zh-tw/snapcenter-50/install/task\_register\_untrusted\_active\_directory\_domains.html on July 18, 2024. Always check docs.netapp.com for the latest.

## 目錄

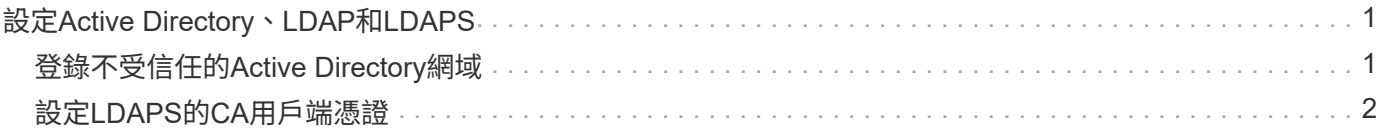

# <span id="page-2-0"></span>設定**Active Directory**、**LDAP**和**LDAPS**

### <span id="page-2-1"></span>登錄不受信任的**Active Directory**網域

您應向SnapCenter 支援此功能的伺服器登錄Active Directory、以管理來自多個不受信 任Active Directory網域的主機、使用者和群組。

開始之前

- LDAP與LDAPS傳輸協定\*
- 您可以使用LDAP或LDAPS傳輸協定來登錄不受信任的Active Directory網域。
- 您應該已經啟用外掛程式主機與SnapCenter 支援服務器之間的雙向通訊。
- DNS解析應從SnapCenter 支援支援的伺服器設定為外掛主機、反之亦然。
- LDAP 傳輸協定 \*
- 完整網域名稱(FQDN)應可從SnapCenter esxserver解析。

您可以使用FQDN登錄不受信任的網域。如果無法從SnapCenter 無法從The Fingserver解析FQDN、您可以 向網域控制器IP位址註冊、這應該可以從SnapCenter 該伺服器解析。

- LDAPS 傳輸協定 \*
- LDAPS需要CA憑證、才能在Active Directory通訊期間提供端點對端點加密。

["](#page-3-0)[設定](#page-3-0)[LDAPS](#page-3-0)[的](#page-3-0)[CA](#page-3-0)[用戶端憑證](#page-3-0)["](#page-3-0)

• 網域控制器主機名稱(DCHostName、DCHostName)應可從SnapCenter 伺服器存取。

關於此工作

• 您可以使用SnapCenter Retest使用者介面、PowerShell Cmdlet或REST API來登錄不受信任的網域。

步驟

- 1. 在左側導覽窗格中、按一下\*設定\*。
- 2. 在「設定」頁面中、按一下「全域設定」。
- 3. 在「全域設定」頁面中、按一下\*網域設定\*。
- 4. 按一下 以登錄新網域。
- 5. 在「Register New Domain」(註冊新網域)頁面中、選取「\* LDAP\*」或「\* LDAPS\*」。
	- a. 如果您選取\* LDAP\*、請指定登錄LDAP不受信任網域所需的資訊:

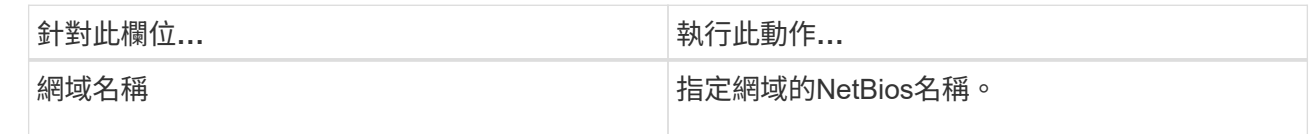

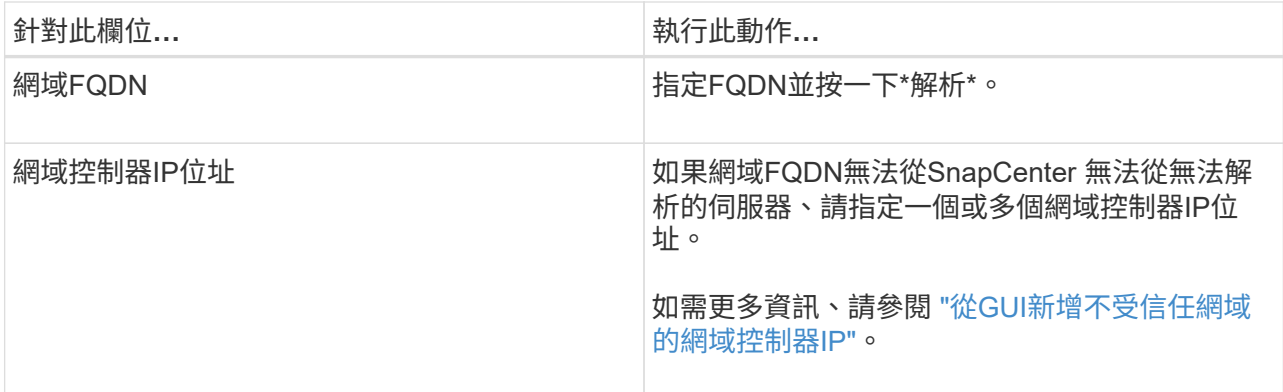

b. 如果您選取\* LDAPS\*、請指定登錄LDAPS不受信任網域所需的資訊:

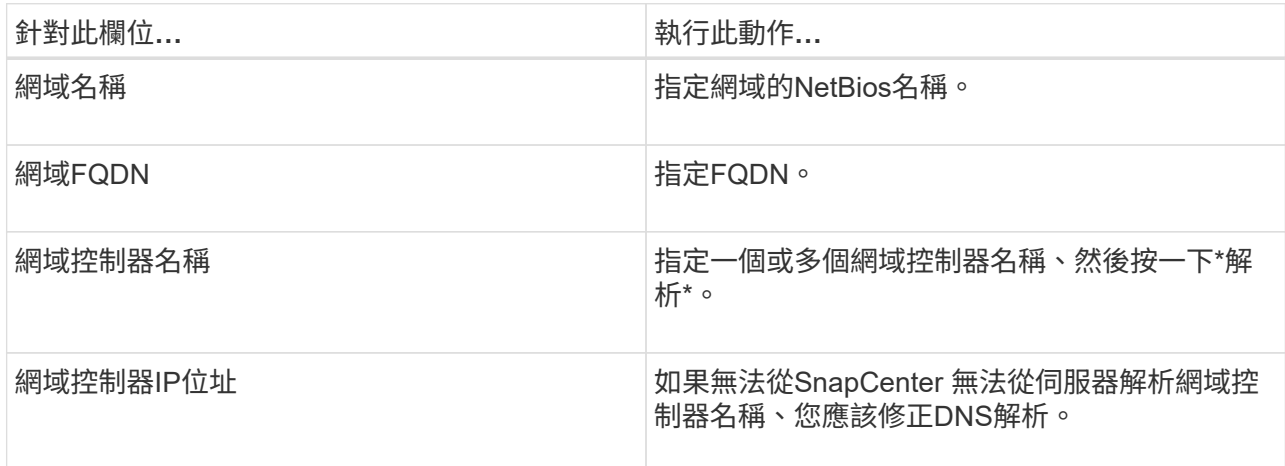

6. 按一下「確定」。

#### <span id="page-3-0"></span>設定**LDAPS**的**CA**用戶端憑證

當Windows Active Directory LDAPS設定為使用CA憑證時、您應該在SnapCenter 列舉伺 服器上設定LDAPS的CA用戶端憑證。

#### 步驟

- 1. 移至Microsoft管理主控台(MMC)、然後按一下\*檔案\*>\*新增/移除Snapin \*。
- 2. 在「新增或移除嵌入式管理單元」視窗中、選取「憑證」、然後按一下「新增」。
- 3. 在「憑證」嵌入式管理單元視窗中、選取「電腦帳戶」選項、然後按一下「完成」。
- 4. 按一下\*主控台根目錄\*>\*憑證–本機電腦\*>\*信任的根憑證授權單位\*>\*憑證\*。
- 5. 在「Trusted Root Certification Authorities」(受信任的根憑證授權單位)資料夾上按一下滑鼠右鍵、然後選 取「\* All Tasks」(所有工作)**>**「 Import」(匯入)以啟動匯入精靈。

6. 完成精靈、如下所示:

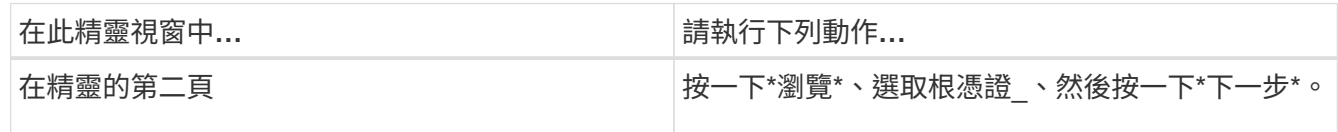

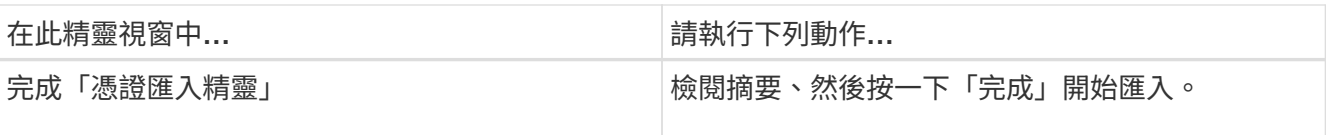

7. 針對中繼憑證重複步驟5和6。

#### 版權資訊

Copyright © 2024 NetApp, Inc. 版權所有。台灣印製。非經版權所有人事先書面同意,不得將本受版權保護文件 的任何部分以任何形式或任何方法(圖形、電子或機械)重製,包括影印、錄影、錄音或儲存至電子檢索系統 中。

由 NetApp 版權資料衍伸之軟體必須遵守下列授權和免責聲明:

此軟體以 NETAPP「原樣」提供,不含任何明示或暗示的擔保,包括但不限於有關適售性或特定目的適用性之 擔保,特此聲明。於任何情況下,就任何已造成或基於任何理論上責任之直接性、間接性、附隨性、特殊性、懲 罰性或衍生性損害(包括但不限於替代商品或服務之採購;使用、資料或利潤上的損失;或企業營運中斷),無 論是在使用此軟體時以任何方式所產生的契約、嚴格責任或侵權行為(包括疏忽或其他)等方面,NetApp 概不 負責,即使已被告知有前述損害存在之可能性亦然。

NetApp 保留隨時變更本文所述之任何產品的權利,恕不另行通知。NetApp 不承擔因使用本文所述之產品而產 生的責任或義務,除非明確經過 NetApp 書面同意。使用或購買此產品並不會在依據任何專利權、商標權或任何 其他 NetApp 智慧財產權的情況下轉讓授權。

本手冊所述之產品受到一項(含)以上的美國專利、國外專利或申請中專利所保障。

有限權利說明:政府機關的使用、複製或公開揭露須受 DFARS 252.227-7013(2014 年 2 月)和 FAR 52.227-19(2007 年 12 月)中的「技術資料權利 - 非商業項目」條款 (b)(3) 小段所述之限制。

此處所含屬於商業產品和 / 或商業服務(如 FAR 2.101 所定義)的資料均為 NetApp, Inc. 所有。根據本協議提 供的所有 NetApp 技術資料和電腦軟體皆屬於商業性質,並且完全由私人出資開發。 美國政府對於該資料具有 非專屬、非轉讓、非轉授權、全球性、有限且不可撤銷的使用權限,僅限於美國政府為傳輸此資料所訂合約所允 許之範圍,並基於履行該合約之目的方可使用。除非本文另有規定,否則未經 NetApp Inc. 事前書面許可,不得 逕行使用、揭露、重製、修改、履行或展示該資料。美國政府授予國防部之許可權利,僅適用於 DFARS 條款 252.227-7015(b) (2014年2月) 所述權利。

商標資訊

NETAPP、NETAPP 標誌及 <http://www.netapp.com/TM> 所列之標章均為 NetApp, Inc. 的商標。文中所涉及的所 有其他公司或產品名稱,均為其各自所有者的商標,不得侵犯。